# **HP Customer Care Dashboard**

# **Version 1.0**

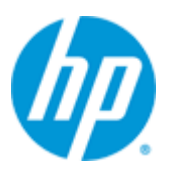

# **MBBQoE Customization User Guide**

**Edition: 1.1**

**May 2014**

© Copyright 2014 Hewlett-Packard Development Company, L.P.

### **Legal Notices**

#### **Warranty**

The information contained herein is subject to change without notice. The only warranties for HP products and services are set forth in the express warranty statements accompanying such products and services. Nothing herein should be construed as constituting an additional warranty. HP shall not be liable for technical or editorial errors or omissions contained herein.

#### **License Requirement and U.S. Government Legend**

Confidential computer software. Valid license from HP required for possession, use or copying. Consistent with FAR 12.211 and 12.212, Commercial Computer Software, Computer Software Documentation, and Technical Data for Commercial Items are licensed to the U.S. Government under vendor's standard commercial license.

#### **Copyright Notices**

© Copyright 2014 Hewlett-Packard Development Company, L.P.

#### **Trademark Notices**

Adobe®, Acrobat® and PostScript® are trademarks of Adobe Systems Incorporated.

HP-UX Release 10.20 and later and HP-UX Release 11.00 and later (in both 32 and 64-bit configurations) on all HP 9000 computers are Open Group UNIX 95 branded products.

Java™ is a trademark of Oracle and/or its affiliates.

Microsoft®, Internet Explorer, Windows®, Windows Server 2007®, Windows XP®, and Windows 7® are either registered trademarks or trademarks of Microsoft Corporation in the United States and/or other countries.

Firefox® is a registered trademark of the Mozilla Foundation.

Google Chrome® is a trademark of Google Inc.

Oracle® is a registered U.S. trademark of Oracle Corporation, Redwood City, California.

UNIX® is a registered trademark of The Open Group.

X/Open® is a registered trademark, and the X device is a trademark of X/Open Company Ltd. in the UK and other countries.

Red Hat® is a registered trademark of the Red Hat Company.

Linux® is a registered trademark of Linus Torvalds in the U.S. and other countries.

# **Contents**

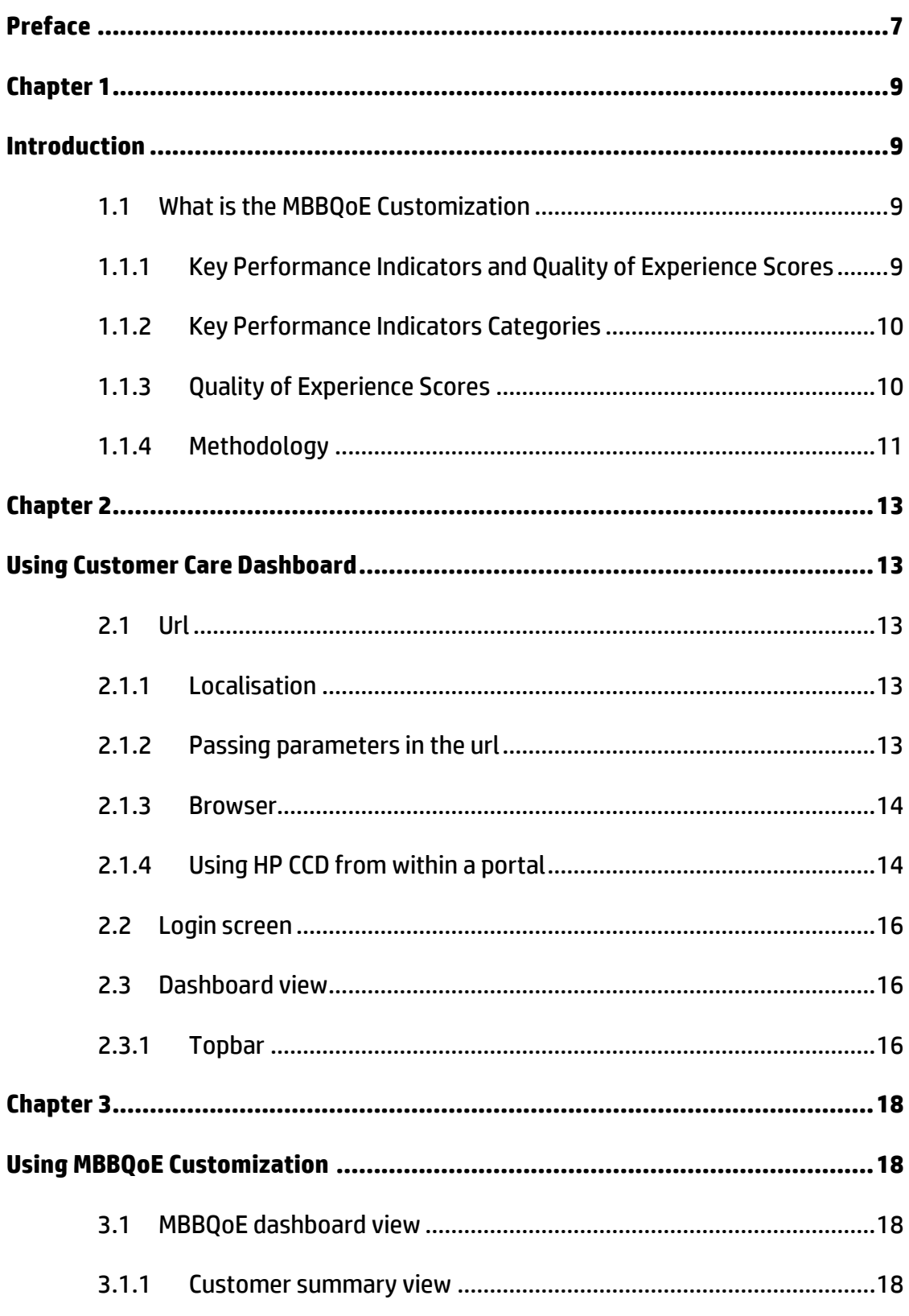

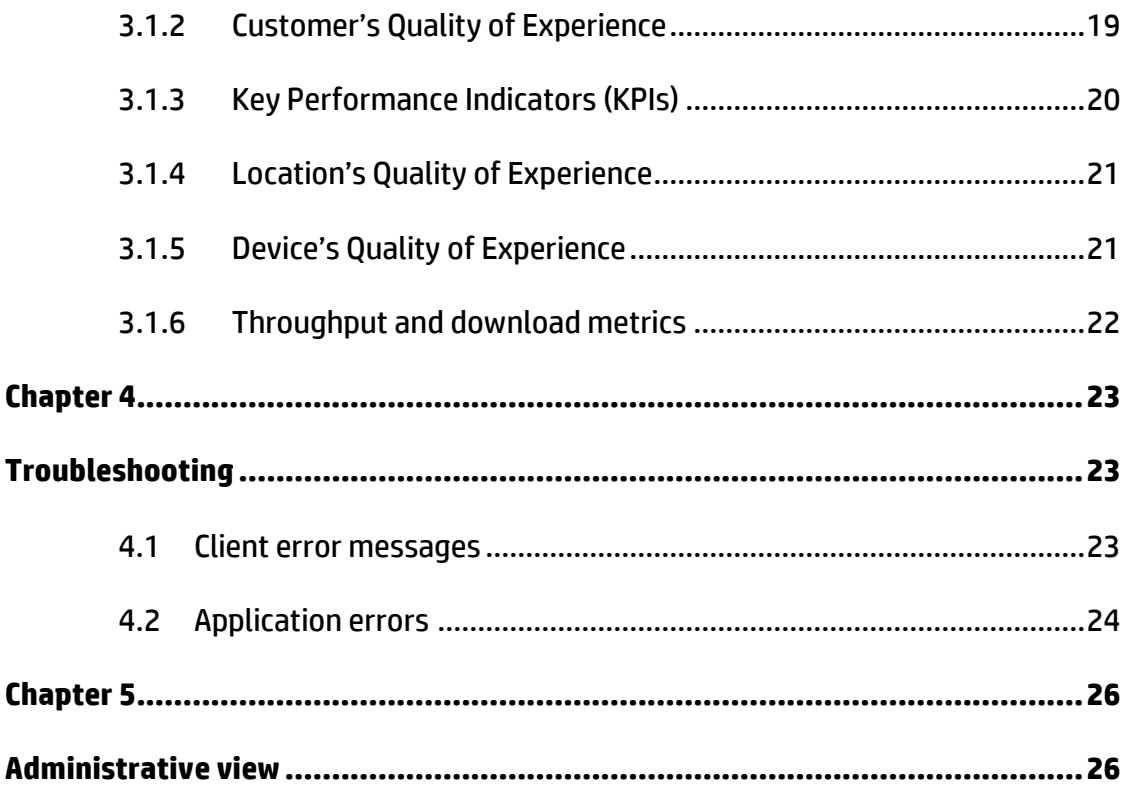

# <span id="page-6-0"></span>**Preface**

This guide describes how to use the Customer Care Dashboard web application, and more specifically the MBBQoE customization.

Product Name: HP Customer Care Dashboard (HP CCD)

Product Version: 1.0 Kit Version: 1.0

### **Intended Audience**

Level 1 Customer Care personnel and Customer Care administrators.

### **Software Versions**

The term UNIX is used as a generic reference to the operating system, unless otherwise specified.

The software versions referred to in this document are as follows:

| <b>Software</b> | <b>Version</b> | <b>OS</b>                                  | <b>Databases</b>                           |
|-----------------|----------------|--------------------------------------------|--------------------------------------------|
| HP CCD          | 1.0            | Suse SLES<br>11 SP1 for<br>x86<br>machines | SQLite 3.7.2 for<br>management of<br>users |
| HP CEA          | 4.5            | Suse SLES<br>11 SP1 for<br>x86<br>machines | HP CEA Zstore                              |

**Table 1 - Software versions**

## **Typographical Conventions**

Courier Font:

- Source code and examples of file contents.
- Commands that you enter on the screen.
- Pathnames
- Keyboard key names

*Italic* Text:

Filenames, programs and parameters.

The names of other documents referenced in this manual.

#### **Bold** Text:

To introduce new terms and to emphasize important words.

#### **Associated Documents**

The following documents contain useful reference information:

- *HP CCD V1.0 - MBBQoE Customization - Configuration Guide*
- *HP CCD V1.0 - Installation Configuration and Administration Guide*
- *HP CCD V1.0 – Release Notes*
- *HP CEA 4.5 Release Notes*
- *HP CEA V4.5 – MBBQoE User Guide*

#### **Acronyms**

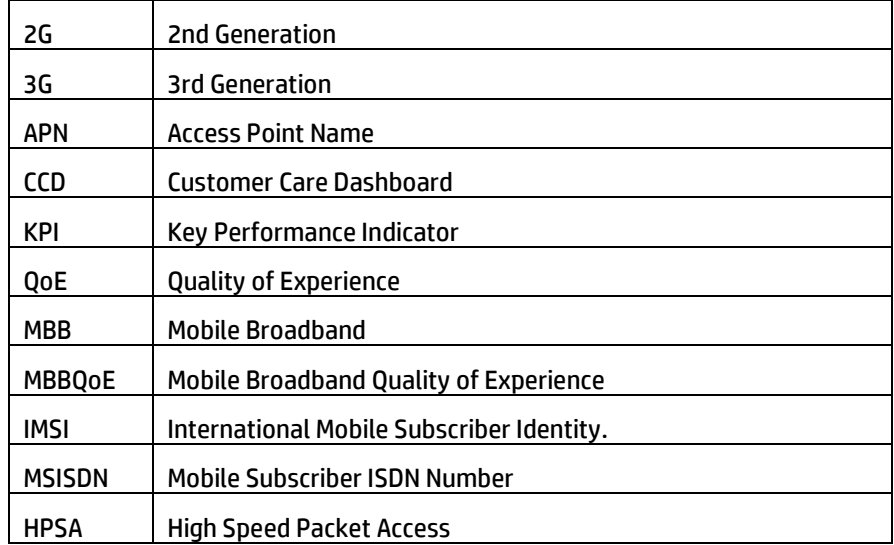

### **Support**

Please visit our HP Software Support Online Web site at [www.hp.com/go/hpsoftwaresupport](http://www.hp.com/go/hpsoftwaresupport) for contact information, and details about HP Software products, services, and support.

The Software support area of the Software Web site includes the following:

- Downloadable documentation.
- **•** Troubleshooting information.
- Patches and updates.
- Problem reporting.
- Training information.
- Support program information.

# <span id="page-8-1"></span><span id="page-8-0"></span>**Introduction**

This guide describes how to use the MBBQoE customiszation of the Customer Care Dashboard (HP CCD).

HP CCD allows to install multiple dashboard customizations, which present different view and data to separate audiences.

We will describe here the "Mobile Broad-band Quality of Experience" (MBBQoE) custom.

Please note that this guide describes the actual content of the custom, but the content is customizable (call your HP Sales representative to learn more about this Customization possibility).

This HP Customer Care Dashboard predefined customization works with HP CEA V4.5 and the associated Analysis & Correlation Package for MBB QoE, from Zhilabs PS core probes.

## <span id="page-8-2"></span>**1.1 What is the MBBQoE Customization**

The Customer Care Dashboard provides a synthetic dashboard representing the Quality of Experience Scores for the different services used by individual subscribers over a period of time. This helps the level 1 support staff to identify if issues affecting the subscriber have been detected by HP CEA application. It helps answering the initial concerns reported by these subscribers about their services and opening a Customer Ticket if additional investigation must be done by the level 2 & 3 support organization.

It provides by default QoE scores and thresholds for the different network and services indicators exposed by the HP CEA MBB value pack. QoE scores are calculated from lower level service indicators collected from the network and other sources, and aggregated by the HP CEA application.

### <span id="page-8-3"></span>**1.1.1 Key Performance Indicators and Quality of Experience Scores**

The following describes the overall approach to calculating Quality of Experience (QoE) Scores from lower level technical metrics and what thresholds are associated with these.

These are based on the ETSI and 3GPP industry standards which define Key Performance Indicator (KPI) categories and associate a category to each standard technical indicator collected in the network, and which QoE scores are calculated from.

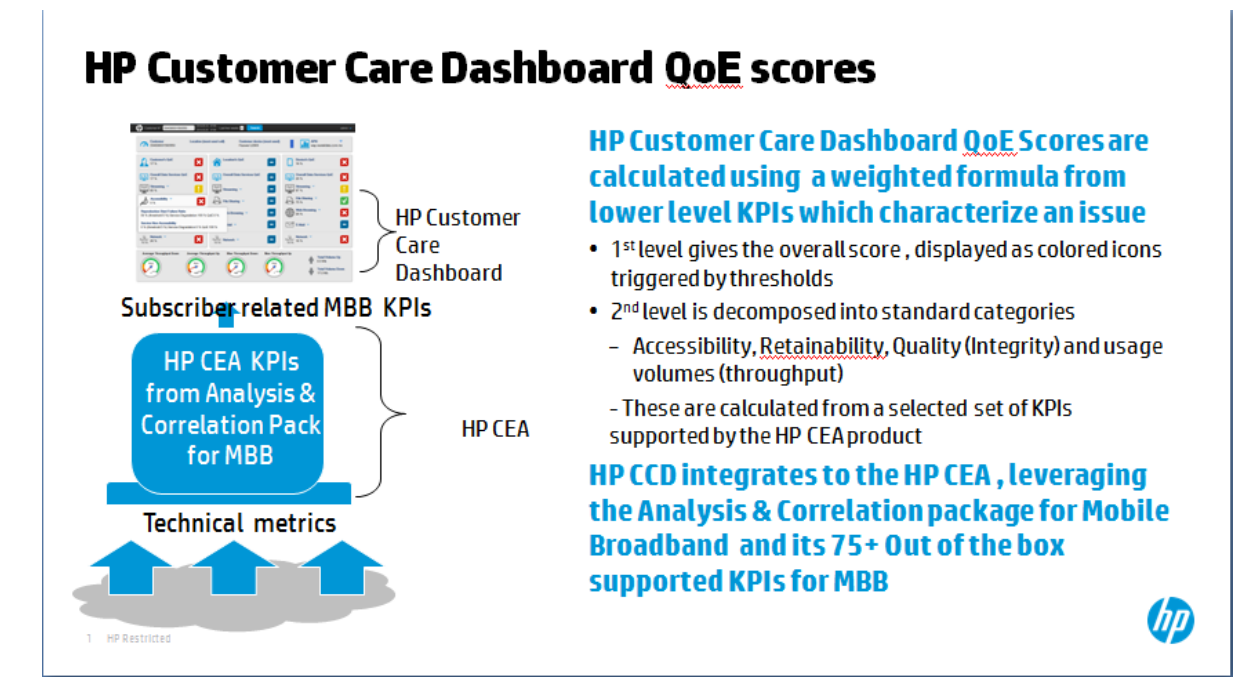

## <span id="page-9-0"></span>**1.1.2 Key Performance Indicators Categories**

KPI Category "**Accessibility**": this category groups indicator which indicate whether the subscriber is able to access the networks and the services subscribed to. Accessibility is usually formed of two subcategories

- Network Accessibility: Probability that the user performs a successful registration on the network which delivers the service. The network can only be accessed if it is available to the user.
- Service Accessibility: Probability that the user can access the service he wants to use. A given Network Accessibility is a precondition for this phase.

KPI Category "**Quality**": describes the Quality of Service during service use and contains elements like the quality of the transmitted content, e.g. speech quality, video quality or number of bit errors in a transmitted file. The Service Quality can only be determined if the service has been accessed successfully.

KPI Category "**Retainability**": Service retainability describes the termination of services (in accordance with or against the will of the user). Examples for this are all kinds of cut-off parameters, e.g. the call cut-off ratio or the data cut-off ratio. Again, a previously performed successful service access is a precondition for this phase.

## <span id="page-9-1"></span>**1.1.3 Quality of Experience Scores**

In the processing flow, technical indicators collected by HP CEA are further calculated and aggregated into KPIs, by category, and those KPIs are in turn calculated, using a weighted calculation formula, into a one single QoE score value reflecting the overall quality of experience. Customizable thresholds are then applied to the single score value to make the icon change color.

## <span id="page-10-0"></span>**1.1.4 Methodology**

There are several challenges to calculating score. First, while there are service agnostic indicators (e.g. pdp context activation applies to any data service), most of the indicators are service specific. Additionally, the indicators have different units such as time, number, percentage, and so forth. Finally, the calculation and associated thresholds must reflect the actual experience and signal degradations without under alerting or over alerting the Customer Care level 1 staff.

For these reasons, a single, simple methodology is being used:

#### **KPI Category & QoE scores**

- Use percentage as the only unit for the KPI Category Score and the QoE Score
- When multiple indicators are in the same category, take the worst score to calculate the KPI category score

#### **Degradation factor proposed method**

Consider the threshold:

- At 50% of the value of the threshold, there is a degradation factor already of 25% (QoE Score)
- At 100% of threshold, the degradation factor is of 50%
- Between 100% of the threshold and 200% of the threshold, the degradation evolves from 50% to 75%
- Between 200% of the threshold and 400% of the threshold, the degradation varies from 75% to 100%
- When the value goes beyond 400% of the threshold, the degradation is 100%

This gives the following table:

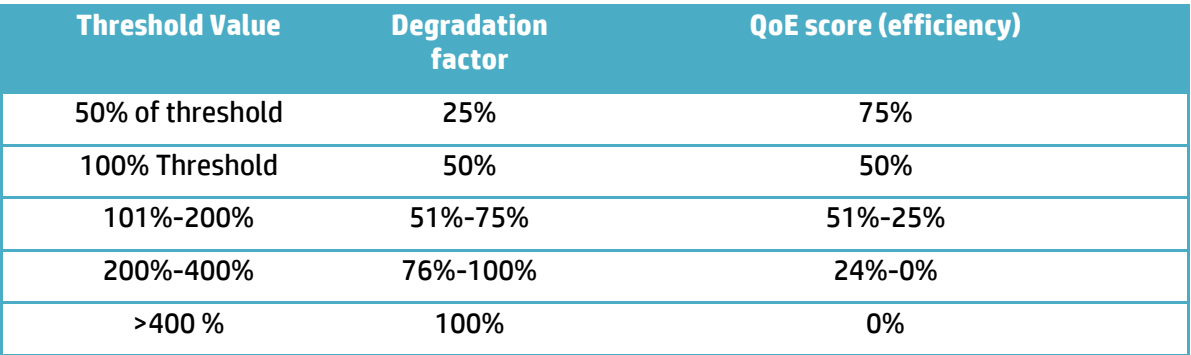

#### <span id="page-10-1"></span>**Table 2 - Degradation score**

For values between 0% and 50% of the threshold, the degradation factor will vary from 0% to 25%. However, this degradation is not linear. Instead, we use a formula based on ArcTangent which will give a lower degradation factor for values closest to 0%, and higher degradation as values reach closer to 50% (lower and higher compared to what a linear formula would return)

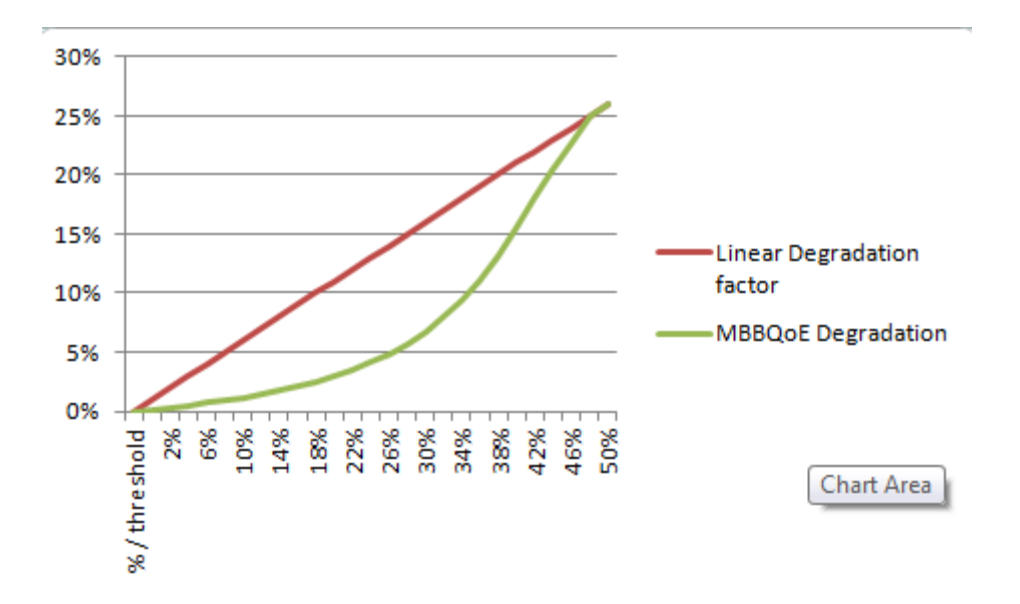

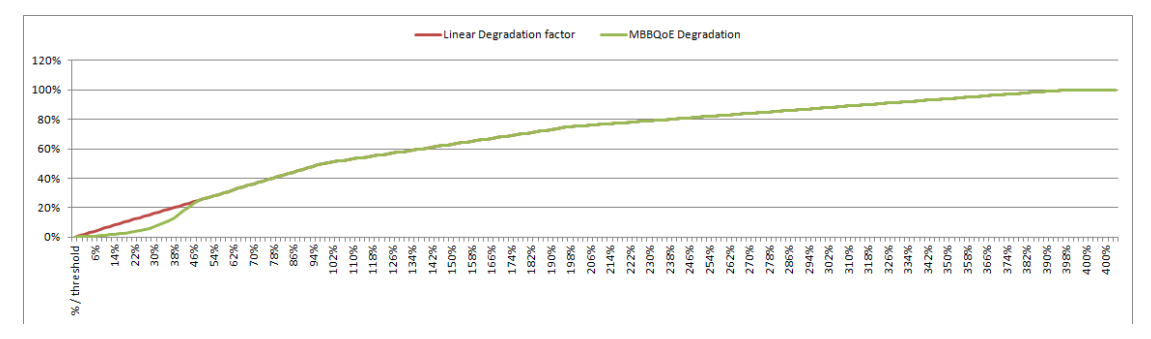

# <span id="page-12-1"></span><span id="page-12-0"></span>**Using Customer Care Dashboard**

# <span id="page-12-2"></span>**2.1 Url**

HP CCD is generally installed on the same Tomcat instance as the HP CEA application.

The url to access HP CCD is

http://<server>:<port>/ccd/

by default, port is 8080

If more than one custom is installed, then the url is http://<server>:<port>/ccd/CustomerCareDashboard.html?custom=mbbqoe

If the tomcat server has been configured to support https, then HP CCD can be access securely with this url:

https://<server>:<port>/ccd/

by default, https port is 8443

### <span id="page-12-3"></span>**2.1.1 Localisation**

If the custom supports multiple languages, then it is possible to specify a locale in the url:

http://<server>:<port>/ccd/CustomerCareDashboard.html?custom=mbbqoe&local e=<locale>

where <locale> can take the form of language (e.g. "fr") or language\_Country (e.g. "fr\_FR")

If the requested locale is not deployed as part of the custom, then it defaults to English.

### <span id="page-12-4"></span>**2.1.2 Passing parameters in the url**

HP CCD supports passing the following parameters in the url:

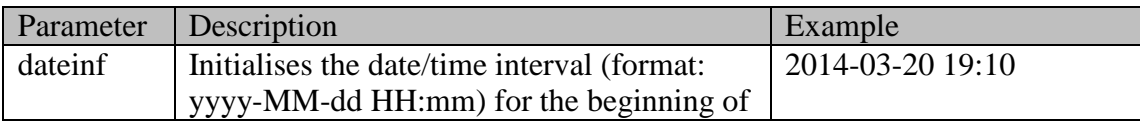

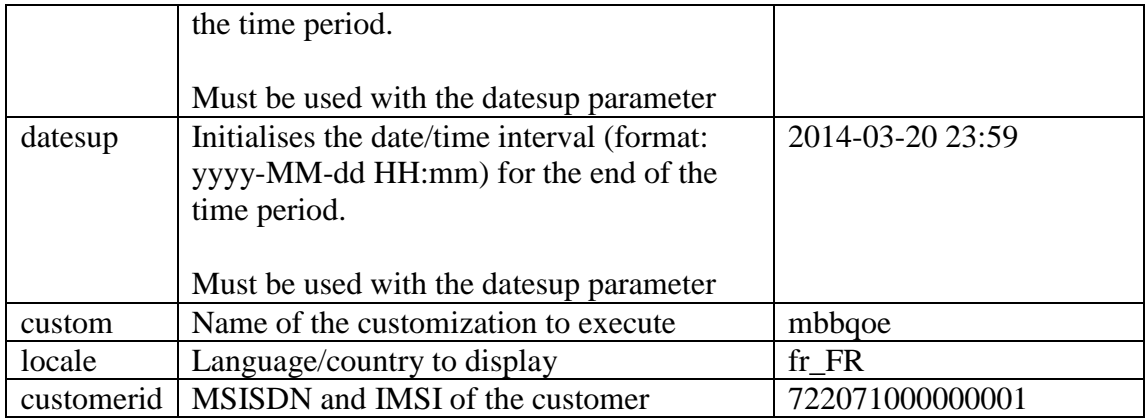

#### **Table 3 - URL parameters**

Eample:

http://<server>:<port>/ccd/CustomerCareDashboard.html?custom=mbbqoe&local e=fr&dateinf=2014-03-20 19:10&datesup=2014-03-20 23:59&customerid=722071000000001

### <span id="page-13-0"></span>**2.1.3 Browser**

HP CCD is only compatible with HTML 5 compatible browsers.

This includes:

- Internet Explorer 9 and above
- Google Chrome
- Mozilla Firefox

## <span id="page-13-1"></span>**2.1.4 Using HP CCD from within a portal**

HP CCD can run as a portlet and can be incorporated inside a portal like LifeRay.

To add the portlet to a page, select "Customer Care Dashboard" from the list of available portlets.

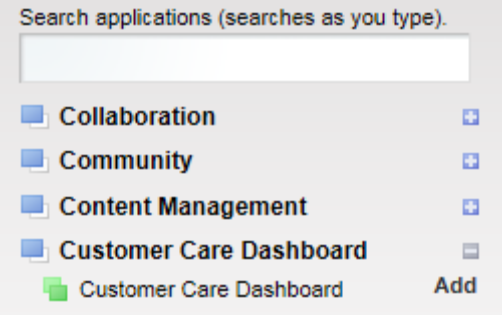

Then click on the "Preferences" menu to configure the url.

The hostname, port and path parameters must be configured to match the HP CCD url: http://<server>:<port>/ccd/

All other preferences are optional.

| Parameter     | Description                           | example               |
|---------------|---------------------------------------|-----------------------|
| hostname      | Server name where HP CCD is installed |                       |
| Port          | Server port to access HP CCD          | 8080                  |
| Path          | Url path for the HP CCD web           | $\prime$ ccd $\prime$ |
|               | application                           |                       |
| Customerid    | Default customer Id to pass to the HP | 722071000000001       |
|               | <b>CCD</b>                            |                       |
| Time Interval | A predefined time interval to use as  | Today, Last Hour      |
|               | default                               |                       |
| user          | Username to login into HP CCD         | User1                 |
| password      | Password to login into HP CCD         | ****                  |
|               | Must be used with the user parameter  |                       |
| Customization | Name of the custom to execute when    | mbbqoe                |
|               | running HP CCD                        |                       |

**Table 4 - Portal preferences**

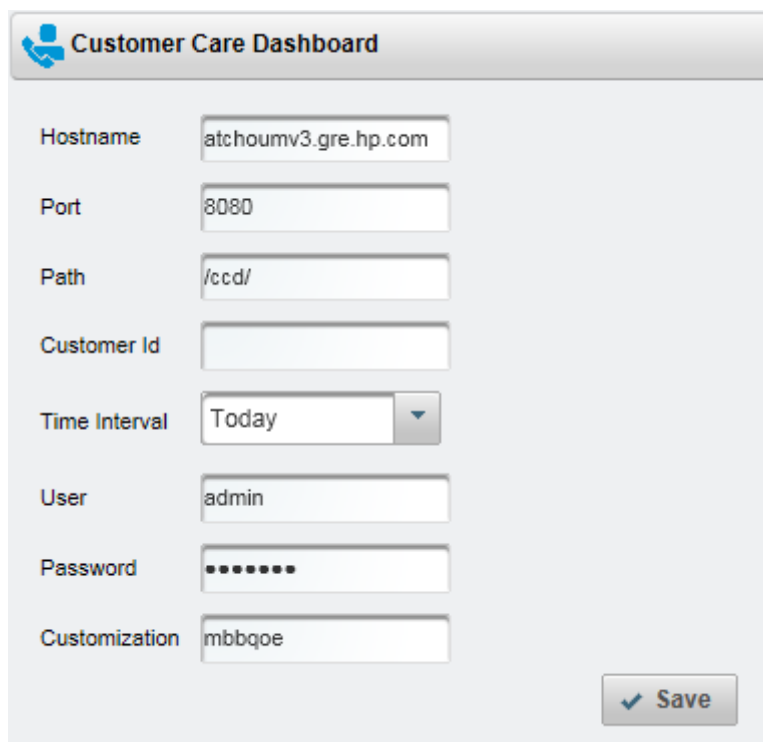

## <span id="page-15-0"></span>**2.2 Login screen**

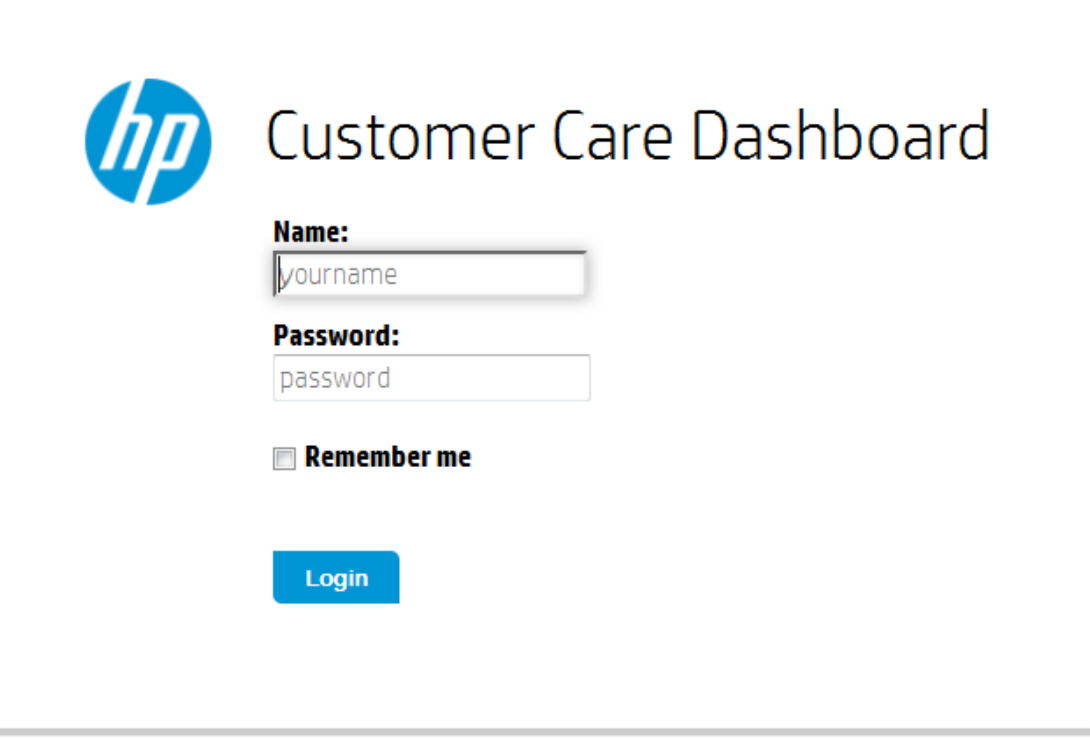

To access the HP CCD dashboard, the user must login using credentials provided by his administrator.

Each credential is associated to roles, which can give acces to different customizations, or different visualisations.

To login, enter your username and password, and click on the Login button.

If the "Remember me" checkbox is checked, then the username you have entered will be remembered and pre-populated the next time you access HP CCD.

A cookie named CCDLastUserName is used to remember the user name.

## <span id="page-15-1"></span>**2.3 Dashboard view**

The HP CCD view is composed of two sections. The "Topbar", displayed on top of the screen, and the dashboard itself, which is specific to each customization.

### <span id="page-15-2"></span>**2.3.1 Topbar**

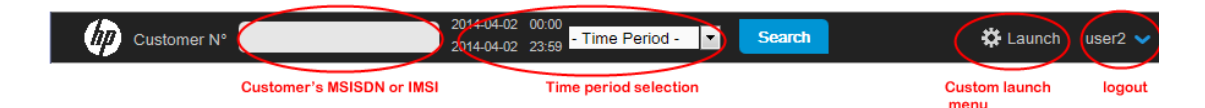

### **2.3.1.1 Customer number**

This is where you enter the customer identifier, which can be either an MSISDN, or an IMSI.

### **2.3.1.2 Time period selection**

You need to select the time interval for which you want to get the KPIs. This can be done either be selecting a predefined Time Period in the drop down, or by clicking on one of the two time fields and selecting the date/time in the associated calendar.

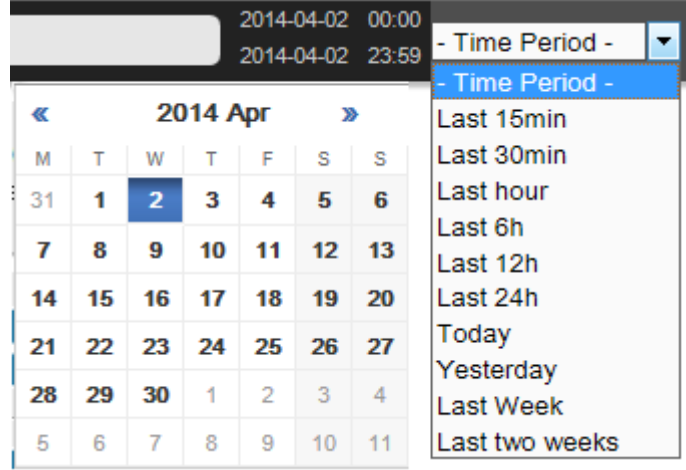

The time period cannot exceed two weeks, so if you set either the start or end date beyond this interval, the other date is automatically adjusted so the interval is two weeks.

### **2.3.1.3 Search button**

**Search** 

Click on the **button to query the database for the Quality of** Experience indicators for the specified customer, and time period.

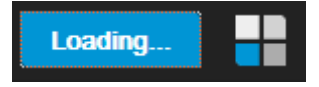

#### **2.3.1.4 Custom launch menu**

This drop down menu can be configured (as a customization) to launch new browser window to other urls, taking as parameters data coming from the HP CCD (customer id, cell, kpi details).

#### **2.3.1.5 User information**

The user drop down is displayed on the right side of the topbar. It shows the username, and gives access to the Logout function.

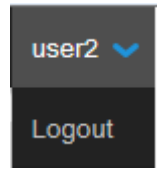

# <span id="page-17-1"></span><span id="page-17-0"></span>**Using MBBQoE Customization**

# <span id="page-17-2"></span>**3.1 MBBQoE dashboard view**

This view is dedicated to the Front Desk Users (or Level One Customer Care staff) who need a simple view (by opposition to the admin role which we describe later on).

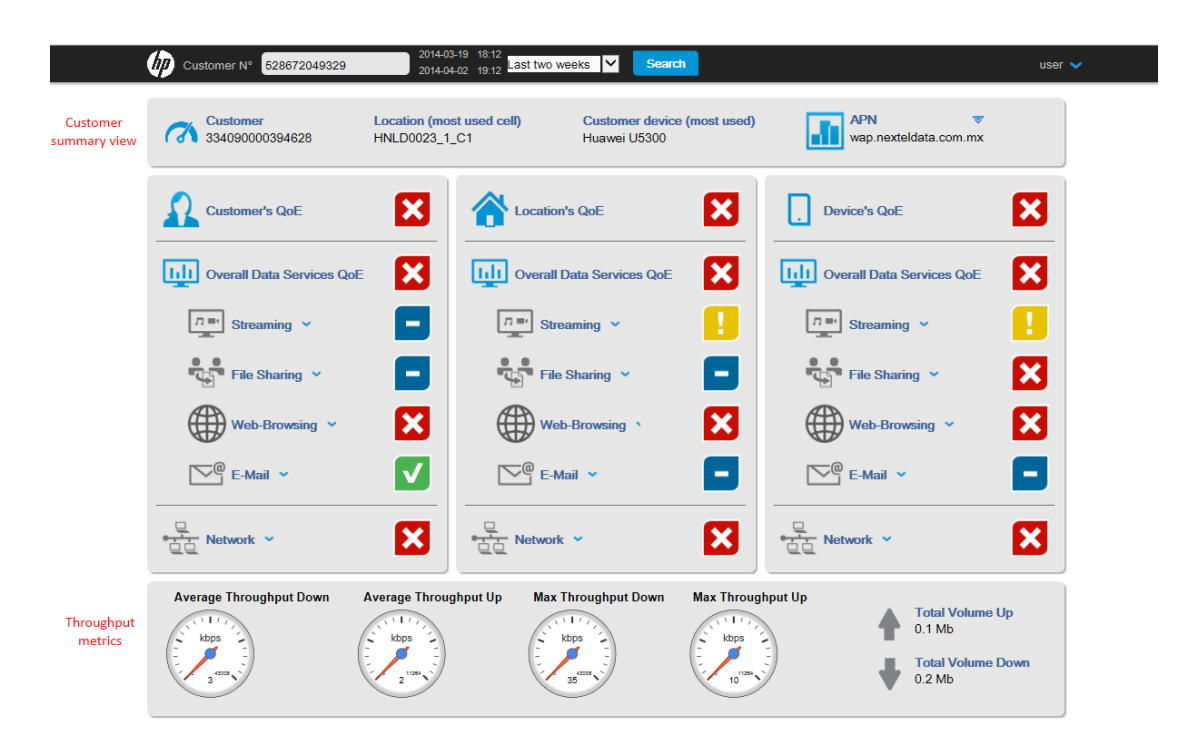

## <span id="page-17-3"></span>**3.1.1 Customer summary view**

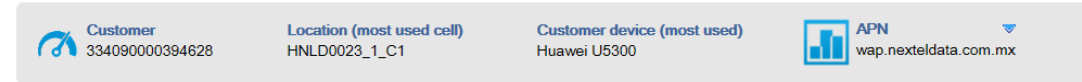

From left to right:

- **Customer**: the IMSI of the customer, either coming from the topbar input field, or retrieved based on the MSISDN
- **Location**: the cell identifier of the "most used cell" by the customer, during the time period considered. By most used, we mean the cell for which we have the highest number of sessions during the time period.
- **Customer device**: shows the device model, most used by the customer during the time period considered.
- **APN**: List of all APNs (Access Point Names) used by the customer (click on the arrow to view all the values)

## <span id="page-18-0"></span>**3.1.2 Customer's Quality of Experience**

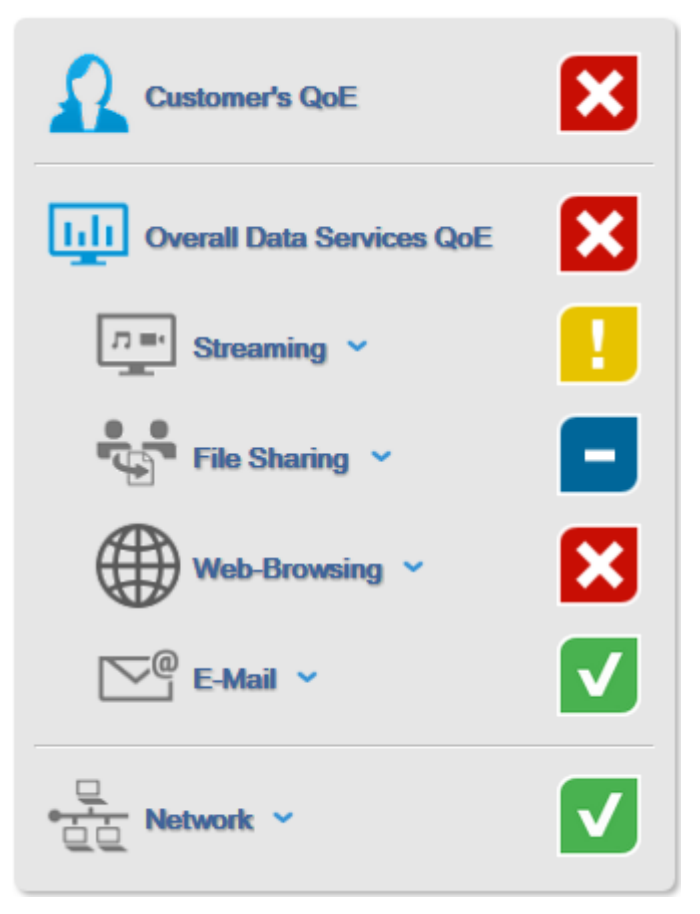

This panel shows a synthetic view of the Customer Quality of experience, represented through color icons.

indicates that the service or experience is satisfactory (score is greater than 70%)

indicates that the service or experience is not optimal (score is between 50% and 70%)

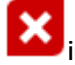

indicates an issue (score is lower than 50%)

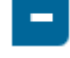

indicates that there is no data for this category or indicator.

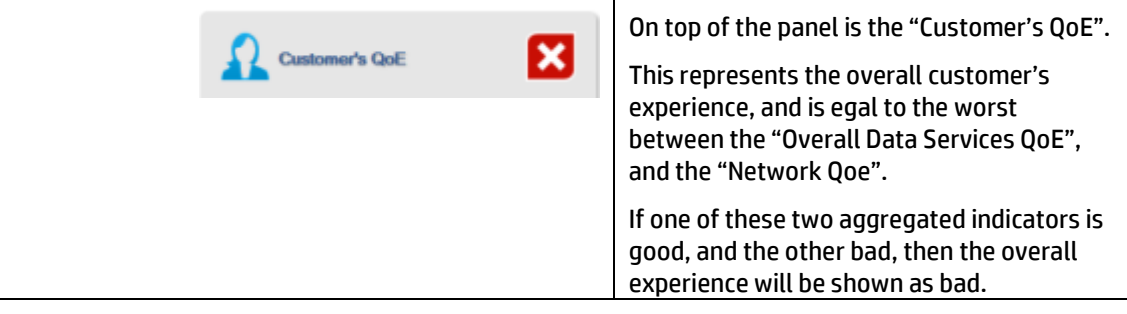

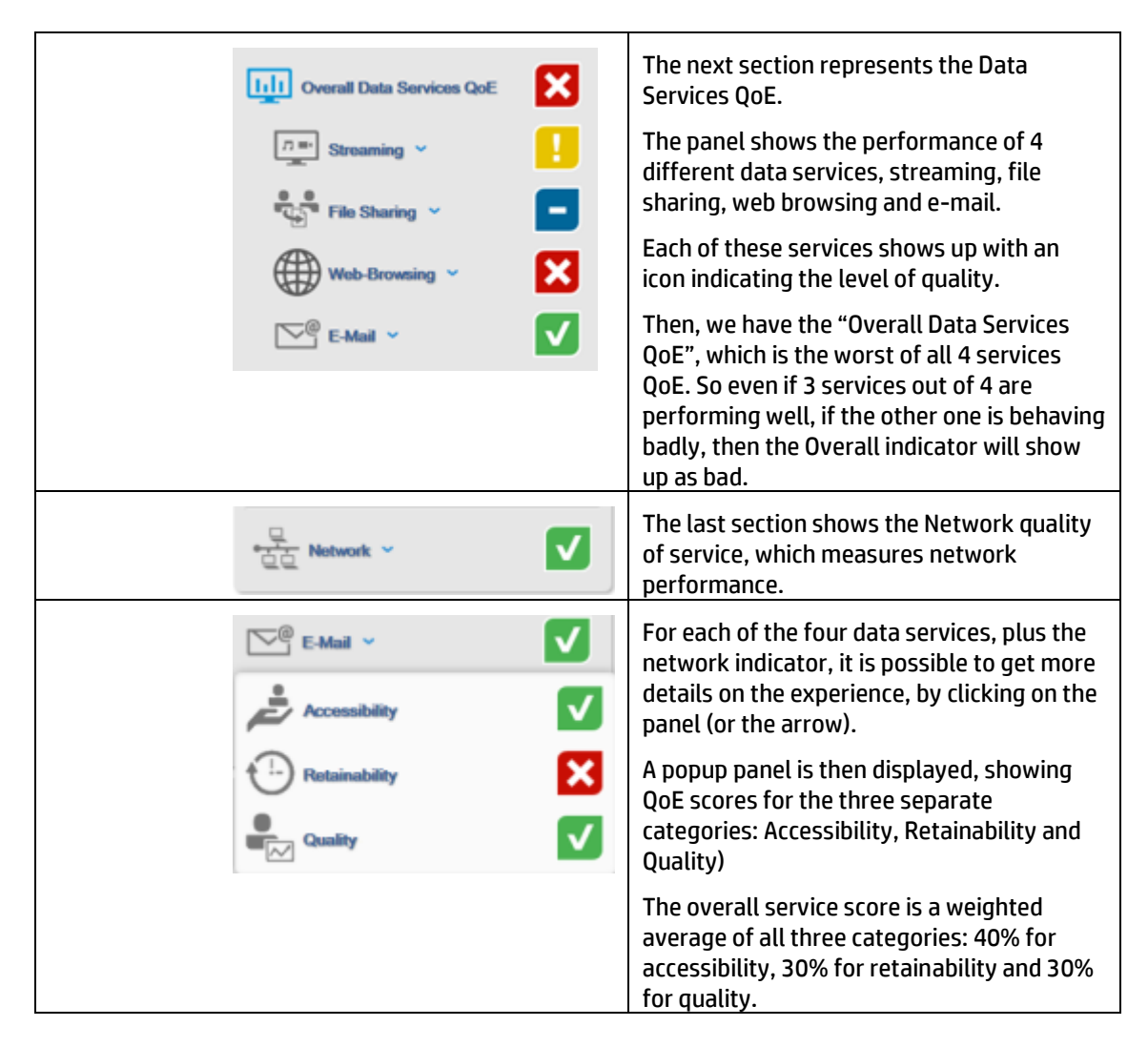

## <span id="page-19-0"></span>**3.1.3 Key Performance Indicators (KPIs)**

The following table lists all the KPIs that are integrated in the computation of the QoE score for each service and category.

The score of a category is equal to the worst KPI that is included in the category.

![](_page_19_Picture_189.jpeg)

![](_page_20_Picture_177.jpeg)

### <span id="page-20-0"></span>**3.1.4 Location's Quality of Experience**

This column shows the QoE scores for all customers using the same cell as the one used by the customer.

QoE is computed and aggregated from the same KPIs, categories and services as what is being displayed for Customer in the left column.

## <span id="page-20-1"></span>**3.1.5 Device's Quality of Experience**

This column shows the QoE scores for all customers using the same device as the one used by the customer. By "Device", we mean the same combination of Brand, Model and OS.

QoE is computed and aggregated from the same KPIs, categories and services as what is being displayed for Customer in the left column.

## <span id="page-21-0"></span>**3.1.6 Throughput and download metrics**

![](_page_21_Picture_1.jpeg)

This section shows several throughput indicators,showing the customer's throughput (upload and download, and both the average throughput and the maximum throughput)

The gauges display the customer's throughput, as compared to the theoretical maximum of a 3G HPSA+ network: 42 Mb for download, and 11 Mb for upload.

On the right side of the panel, we display the total volume of data downloaded and uploaded by the customer during the time period considered.

# <span id="page-22-1"></span><span id="page-22-0"></span>**Troubleshooting**

When errors occur, a message is displayed on top of the screen, just below the top navigation bar.

Click on the message to get more details, or click on [close] to remove the message **Iclosel** 

You must provide in the URL the identifier of the customization you want to load: custom=customizationName

## <span id="page-22-2"></span>**4.1 Client error messages**

You must provide in the URL the identifier of the customization you want to load: custom=customizationName

> This message indicates that more than one custom in installed on this instance of HP CCD. To access the mbbqoe custom, you need to specify this parameter in the url: "?custom=mbbqoe".

You are not authorized to display customization: mbbqoe, please contact your administrator

> This message indicates that you do not have the right privileges to access this custom. HP CCD allows customs to be restricted based on roles. If you do not have the right role, you might not be able to access the custom.

The customization is currently not deployed

ERROR CCD-03-013 The following customization cannot be displayed because it is not currently deployed: test. Customizations currently deployed are: example,mbbqoe

> This message indicates that the custom requested is not installed. By clicking on the error message, you can view additional information, including the list of all the customs installed

Can't parse datesup [04/02/2014] expected format is yyyy-MM-dd HH:mm

When using url parameters to specify either "datesup" or "dateinf", the date must respect the specified format: yyyy-MM-dd HH:mm

Where

yyyy is the year (e.g. 2014)

MM is the month, from 01 to 12

dd is the day, from 01 to 31

HH is the hour, from 00 to 23

mm is the minute, from 00 to 59

The selected time range is too large. Please select a time range lower than 2 weeks. Calendars have been automatically modified to fit a correct time range: from **2014-03-17 23:00** to **2014-04-01 00:00**

> The time period cannot exceed 2 weeks. If by changing one of the two dates by using the calendars, the interval becomes greater than 2 weeks, then the other date is automatically adjusted, and this warning is displayed.

Treatments were stopped because they took too long. This may be due to a too large selected time range. Please try again with a smaller time range

> This message indicates that the request to display the dashboard took too long, and was stopped. This can indicate an issue with the database, or that too many users are accessing the server at the same time.

Reducing the time period might help reducing the time taken by the queries. A server-side error occurred - see server logs for details.

> This message indicates a problem with the HP CCD server, which can include the server being down, or the database being unaccessible.

Administrators should look at the ccd.log file to get more details about the issue. The most common causes of errors are detailed in the following section, "application errors".

## <span id="page-23-0"></span>**4.2 Application errors**

This section describes some of the errors that can be found in the ccd.log file.

Please refer to "*HP CCD V1.0 - Installation Configuration and Administration Guide*" to get details on the logging mechanism and where to find the ccd.log file on the server.

```
Connection to Zstore database
```
[jdbc:zstore://16.17.99.62:1974//m0/zen5/zstore-frontend] failed Due to ERROR: java.sql.SQLException Error connecting database server Stack trace: com.hp.ccd.server.dslapi.CCDDSLAPIException: Connection to Zstore database [jdbc:zstore://<zstore address>:1974//m0/zen5/zstore-frontend] failed

> This error indicates that the Zstore configured is Config.groovy is not accessible (or the configuration is wrong).

Connection to Zstore (JNDI Datasource) database [jdbc/Zstore] failed: JNDI problem: Failed to get initial context:

> This error shows that the Config.groovy file is expecting to find a datasource named "jdbc/Zstore" configured in tomcat, but this datasource is not properly configured.

Query to Zstore (JNDI Datasource) database [jdbc/Zstore] failed: SELECT FIELD:BEARER.IMSI FROM index.msisdn-imsi-index WHERE BEARER.MSISDN = '722071000000335'

Communication error(java.net.SocketException: Connection reset)

Due to: Connection reset

This error indicates a connection issue to the Zstore. Since the query to table "index.msisdn-imsi-index" is the first query executed by the MbbQoE custom, this error indicates that the HP CCD cannot access the Zstore.

This typically indicates an issue with the datasource configured in Tomcat. Restarting Tomcat, or reloading HP CCD might help restarting the datasource.

If the problem persists, check the definition of the datasource in /var/opt/CCD/conf/ccd.xml and /var/opt/CCD/conf/web.xml

An error occured while reading a ResultSet to get a column as a list Due to ERROR: java.lang.RuntimeException Query to Zstore database [jdbc:zstore://16.17.99.150:1974//m0/zen5/zstore-frontend] failed: SELECT … java.lang.RuntimeException: An error occured while reading a ResultSet to get a column as a list

... Caused by: java.sql.SQLException: Cannot find field(Invalid column name) in ontology

> There is error is the custom configuration. It is trying to access a field that does not exist in the Zstore.

This can be due either to a typo in the custom, or the Zstore might have been updated and the field removed or renamed.

# <span id="page-25-1"></span><span id="page-25-0"></span>**Administrative view**

When accessing the MBBQoE custom with an admin role, the view presents additional information:

![](_page_25_Picture_32.jpeg)

The view shows the QoE of each indicator, expressed as a percentage.

And when you click on one of the service QoE category, you have access to an additional level of details showing all the KPIs that contributed to the global score.

![](_page_26_Picture_0.jpeg)

For more details on the measure of degradation and QoE scores, refer to [Table 2](#page-10-1) - [Degradation score](#page-10-1)

In the first example, the KPI score is 1%, which is 20% of the threshold (5%). This corresponds to a service degradation of 6%, which means a quality of experience of 94%.

In the third example, the KPI is 5% which represents exactly 100% of the threshold. This corresponds to a degradation of 50%, hence the QoE is 50%.